### 第三篇視覺溝通讓的 簡報更有說服力

### ■在投影片中插入圖片

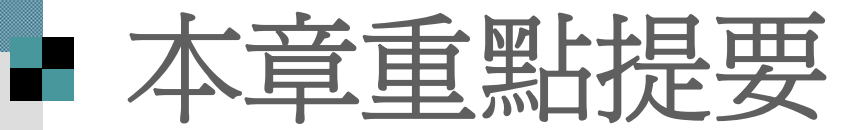

 插入多媒體藝廊圖片 ■ PowerPoint 內建 從檔案插入圖片 使用個人的圖檔或其他圖庫 圖片的進階編輯

# ■ 插入多媒體藝廊圖片

■ 多媒體藝廊是 整理圖片、聲音、影片等多媒體資 源的綜合管理工具,內容包羅萬象。

■ 請開啓範例檔 案  $ch09-01$ , 並切換到第 1 張 投影片

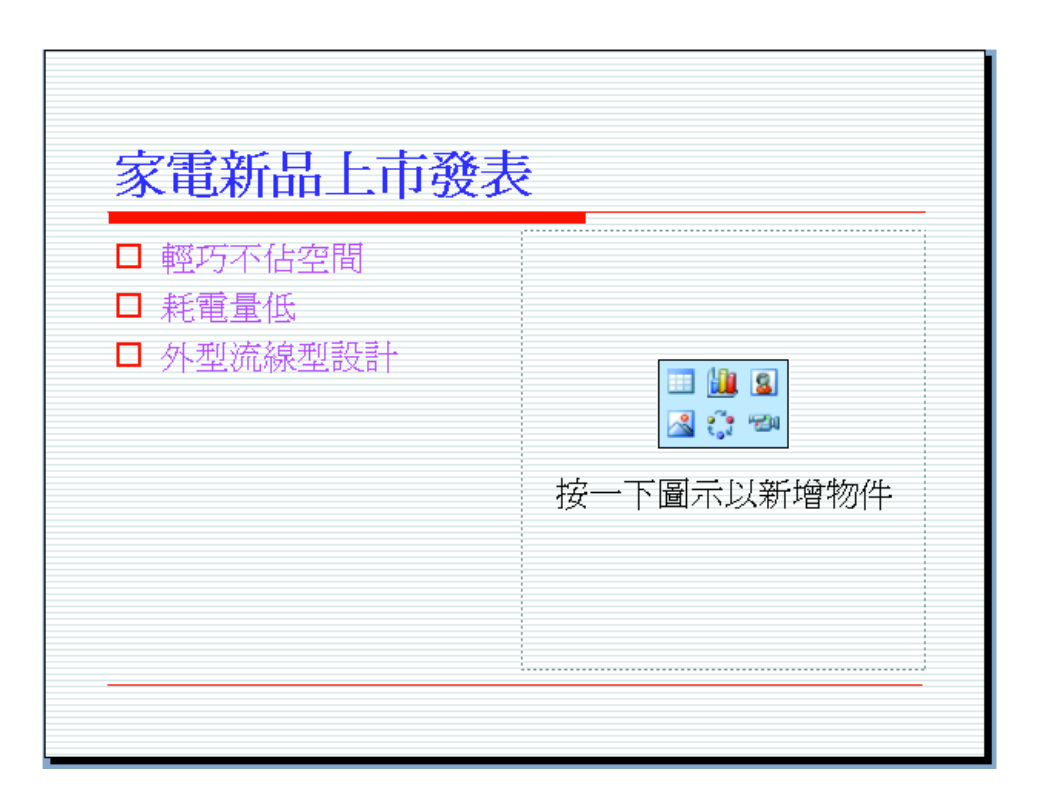

## 插入多媒體藝廊圖片

1. 請按一下插入美工圖案 鈕 開啓選取圖片檔案交談窗 由多媒體藝廊來加入圖片。

> 不過多媒體藝廊中的圖片實在太多了,可以 輸 入關鍵字來搜尋想要的圖片, 以縮短找圖的時間

搜尋技巧

- E 精確:花
- П ■ 交集:花 旅行(找出花和旅行)
- П ■ 部份:花,旅行(找出花或旅行)

# ■ 插入多媒體藝廊圖片

1 在此輸入關鍵字 (例如輸入 "家庭用品")

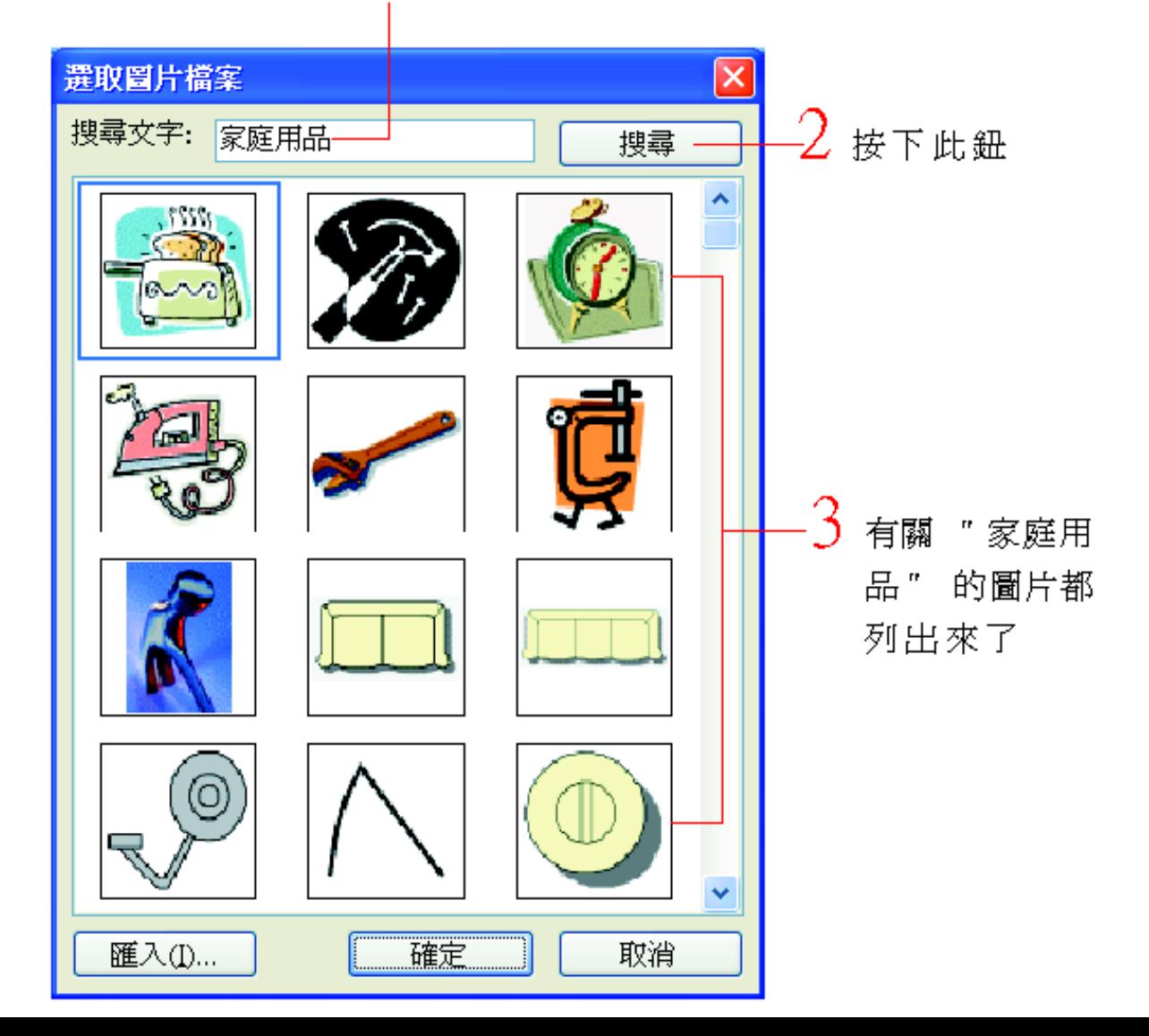

# 插入多媒體藝廊圖片

2. 選取想要的圖片後,再按下確定鈕,即可 將該圖片插入到投影片中:

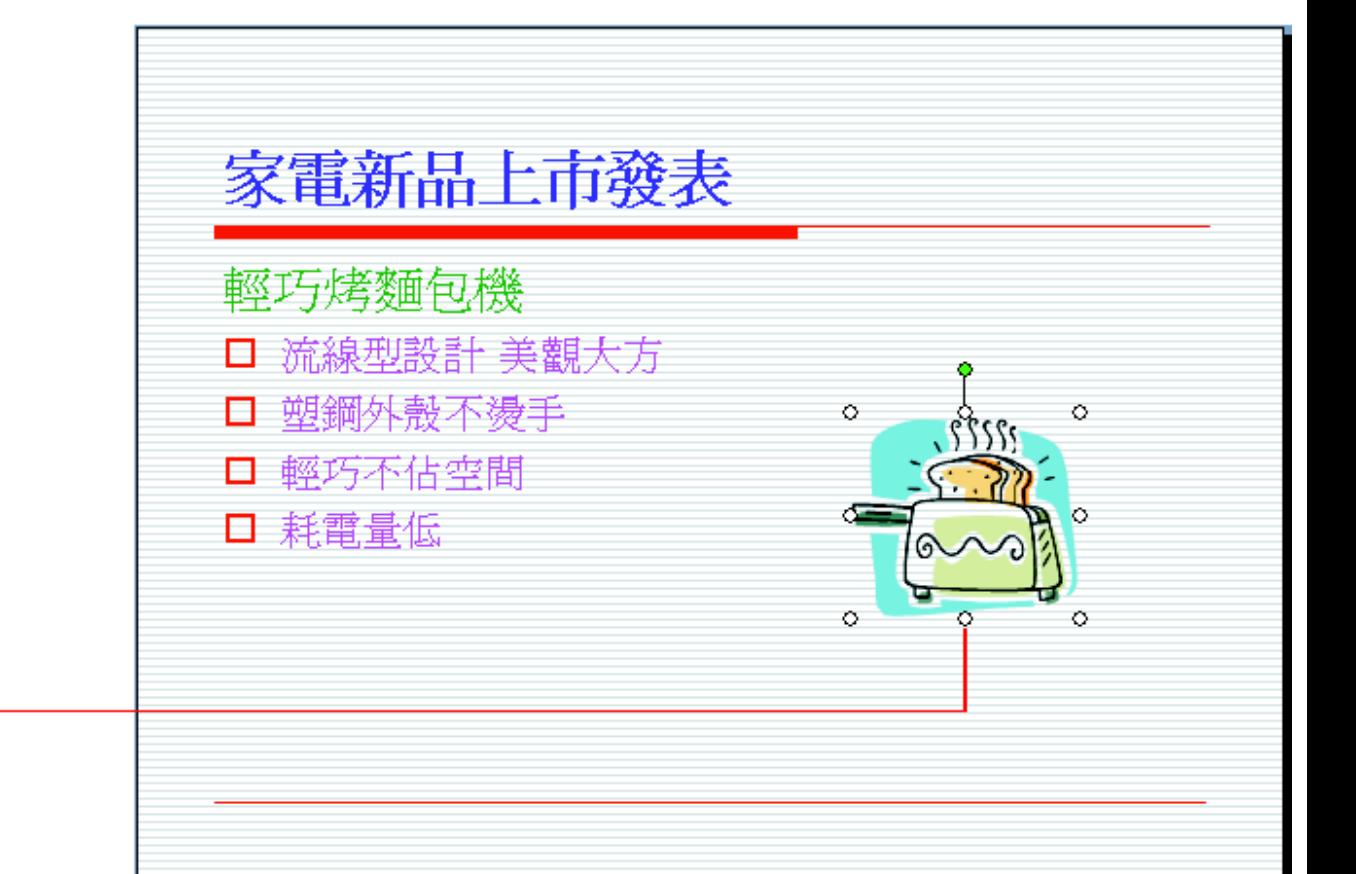

圖片插入到投影片中了

# 從檔案插入圖片

### 在物件位置區 或繪圖工具列按下插入圖片

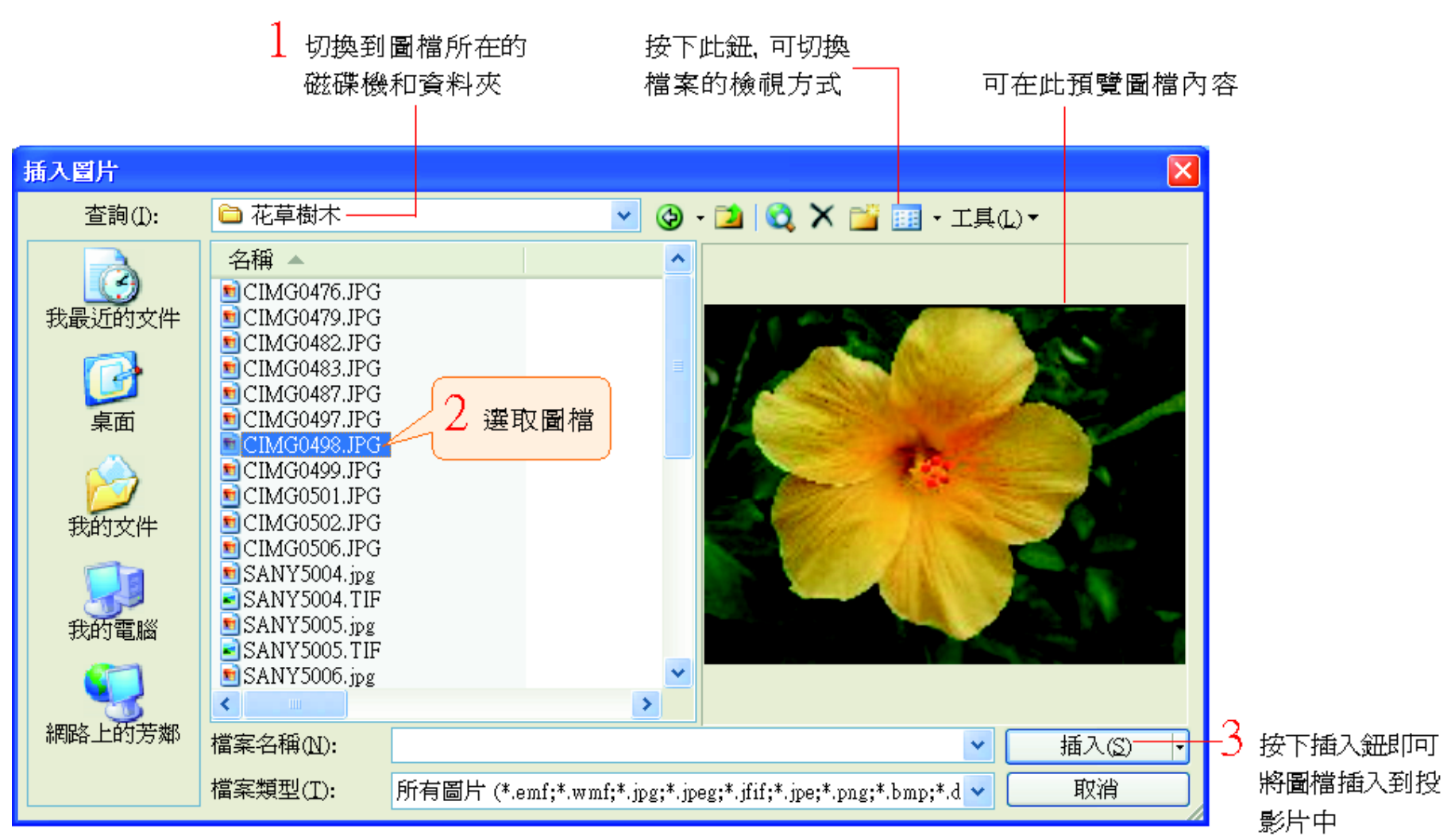

# 插入 **GIF** 動畫檔

- PowerPoint 也支援 GIF 動畫檔 其插入方法就和插入一般圖片一樣 ■ GIF 動畫效果必須在放映投影片時才會表 現出來
- 口可以在插入動畫檔後切換到投影片放映模 式觀看

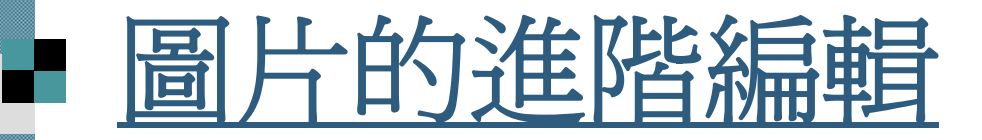

### 圖片工具列

調整圖片的色彩、亮度與對比

裁剪圖片

 旋轉或翻轉圖片 圖片的框線及填色 壓縮圖片

 圖片重新著色 點陣圖設定透明色彩

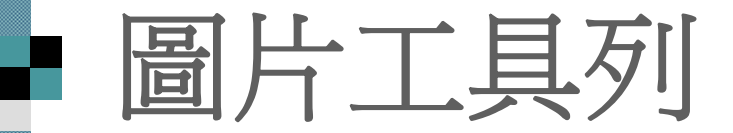

 當選定圖片時,會自動顯示圖片工具列, 其中的按鈕都是圖片專屬的編輯功能。 當取消圖片的選取狀態,圖片工具列就會 自動隱藏。

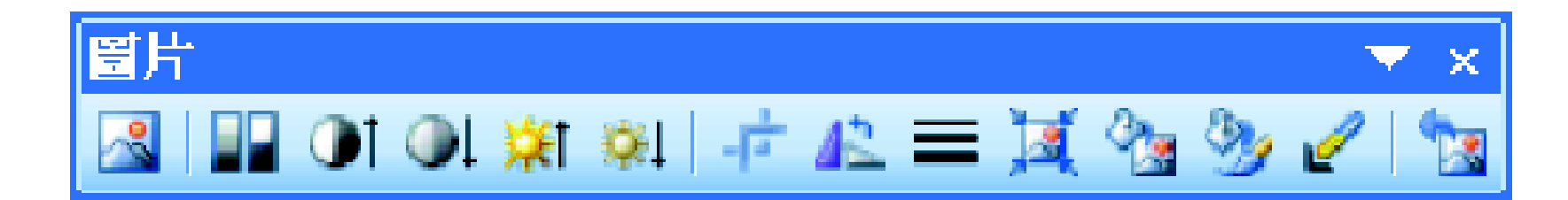

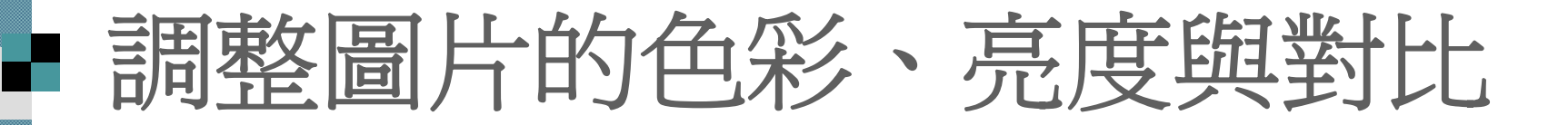

請切換到範例檔案 ch09-01 的第 <sup>2</sup>張投影片

1. 選定圖片:

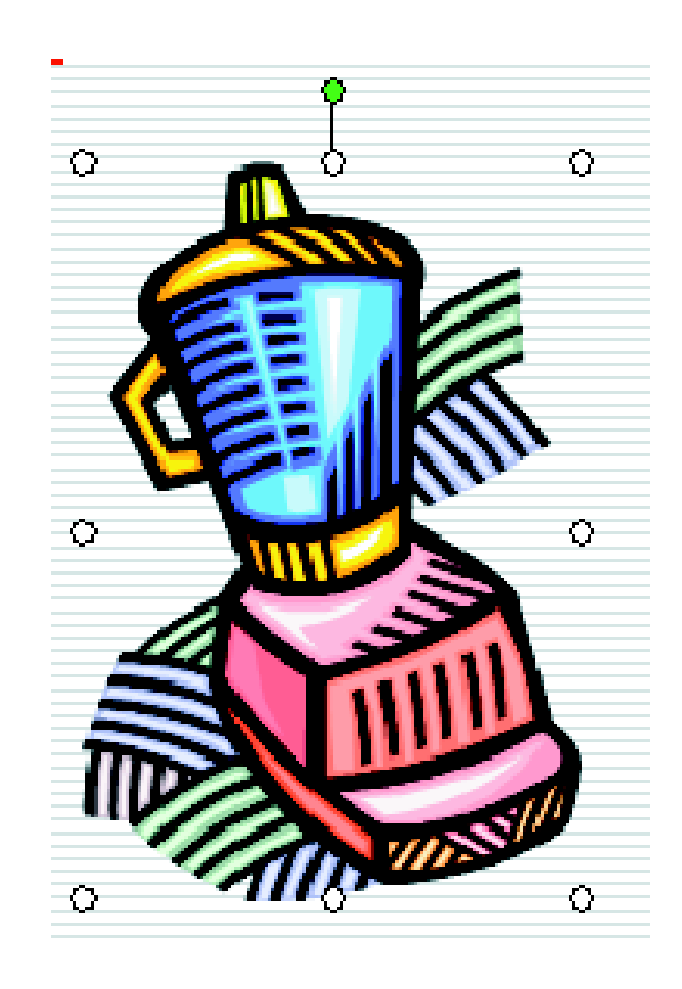

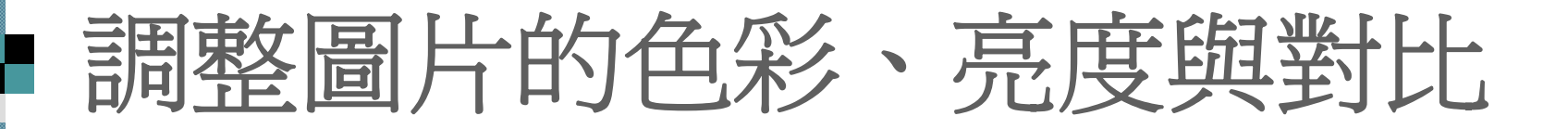

### 2. 按下圖片工具列的色彩鈕,選擇圖片色彩

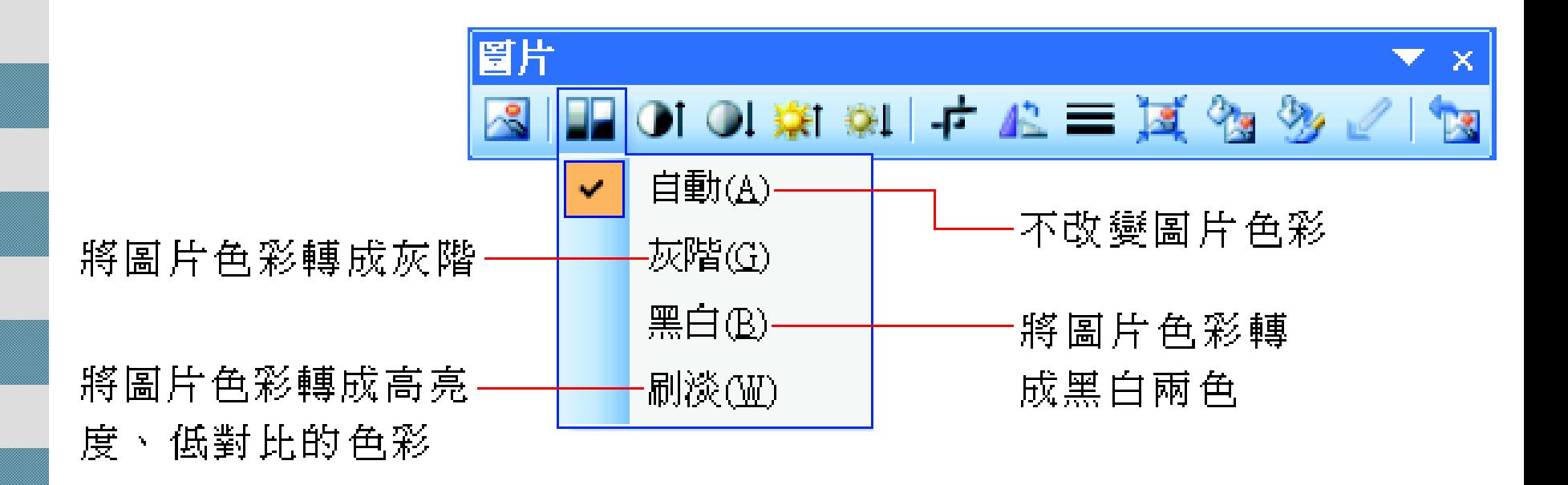

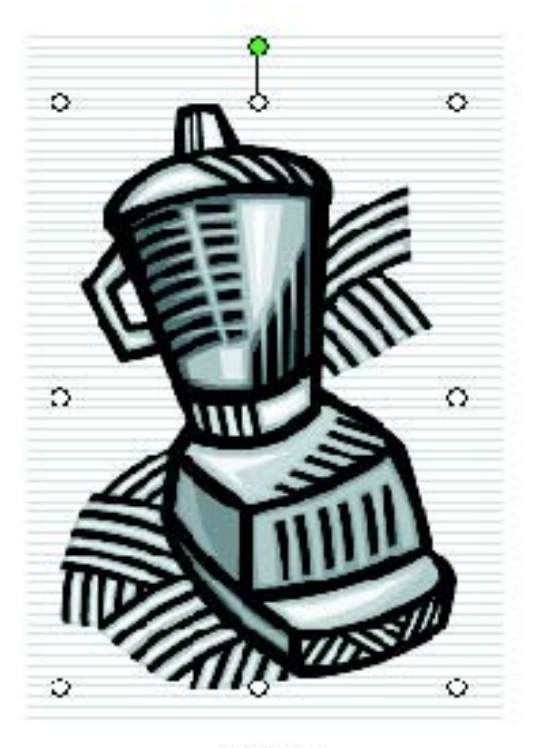

灰階

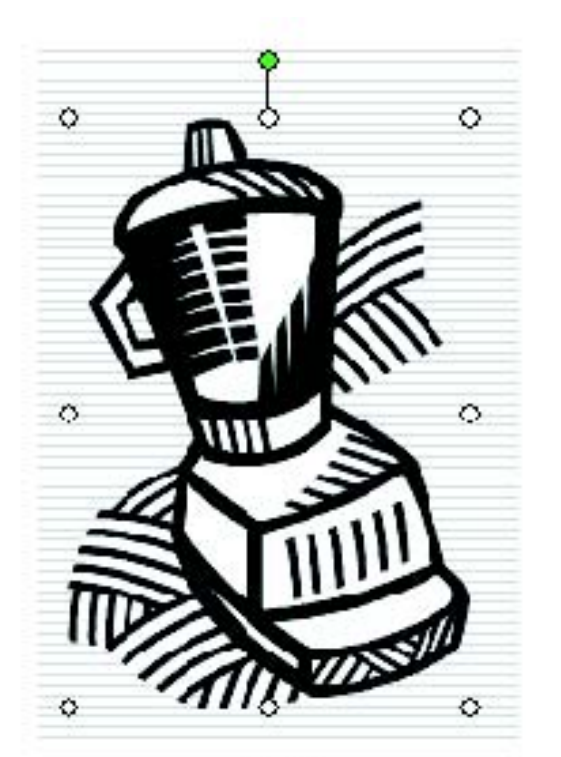

黑白

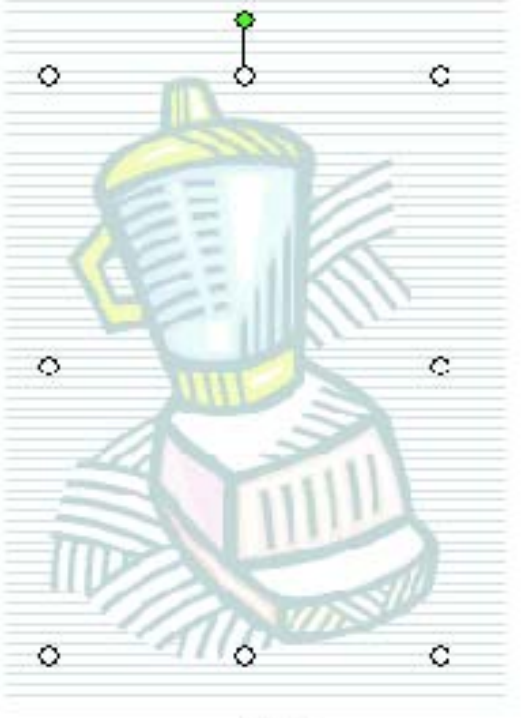

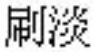

■ 所謂調整亮度, 即是控制色彩加入白色與 黑色的量

■ 亮度愈高表示白色加的愈多,色彩就愈亮 ■亮度愈低表示黑色加的愈多,色彩也就愈暗 調整對比,即是控制色彩加入灰色的量 ■ 對比愈高表示灰色愈少,色彩就愈強烈 對比愈低表示灰色愈多,色彩也就愈模糊

現在來練習調整圖片的亮度與對比,接續 上例,在選定圖片後,利用下列4個按鈕 來做調整

#### 降低對比

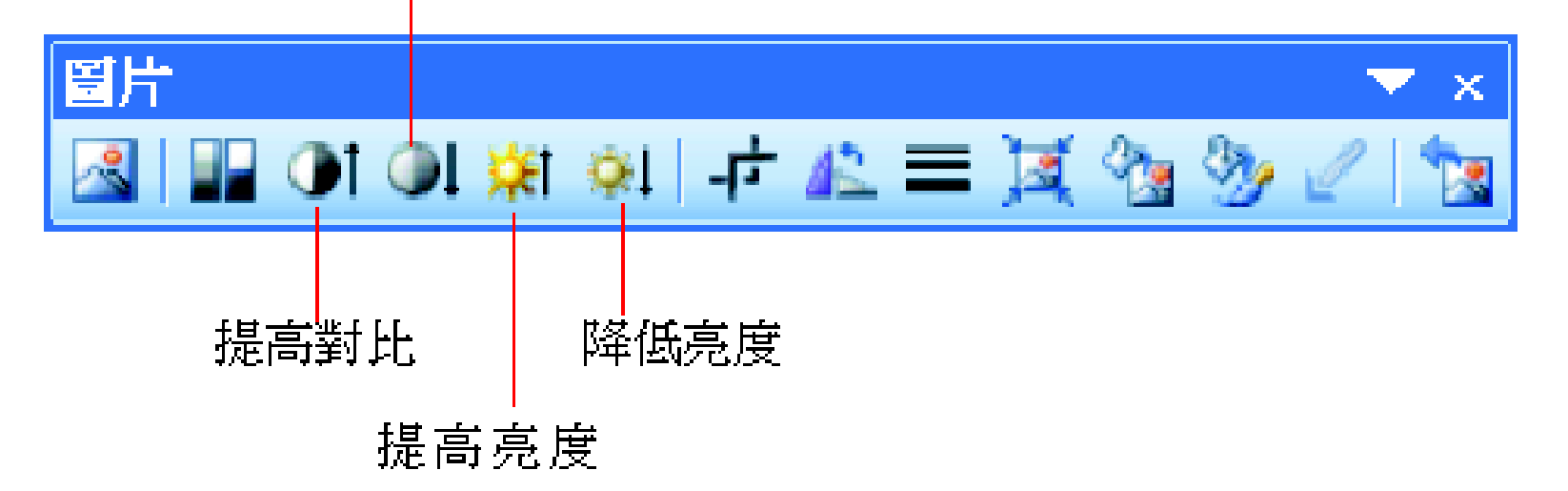

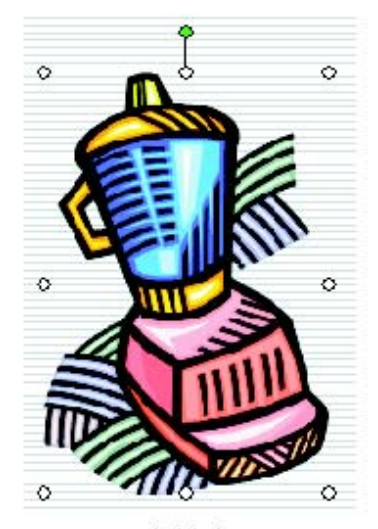

原圖

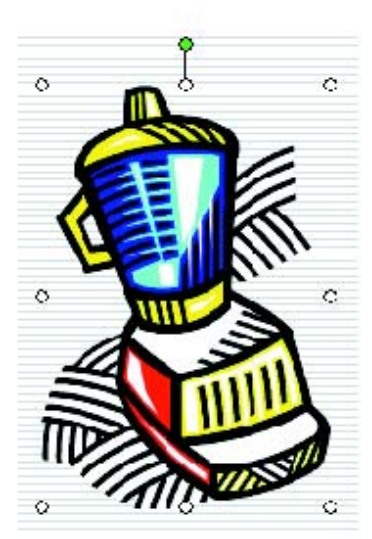

提高對比

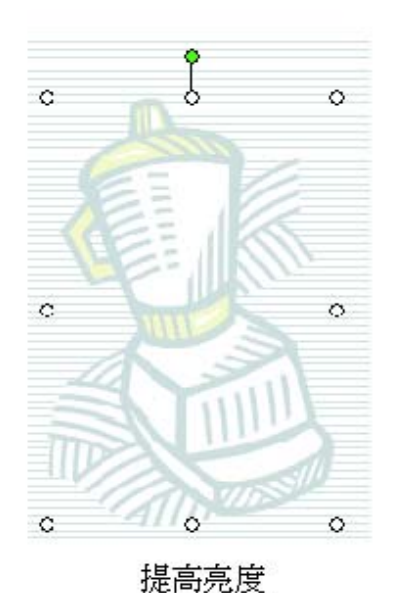

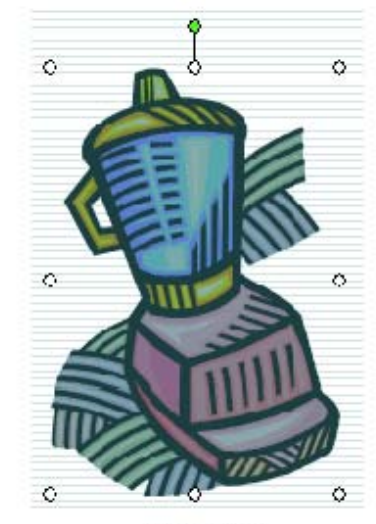

降低對比

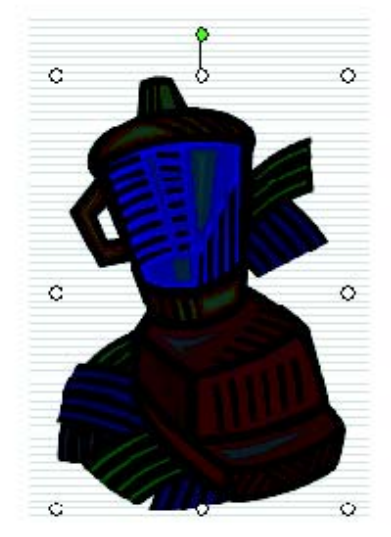

降低亮度

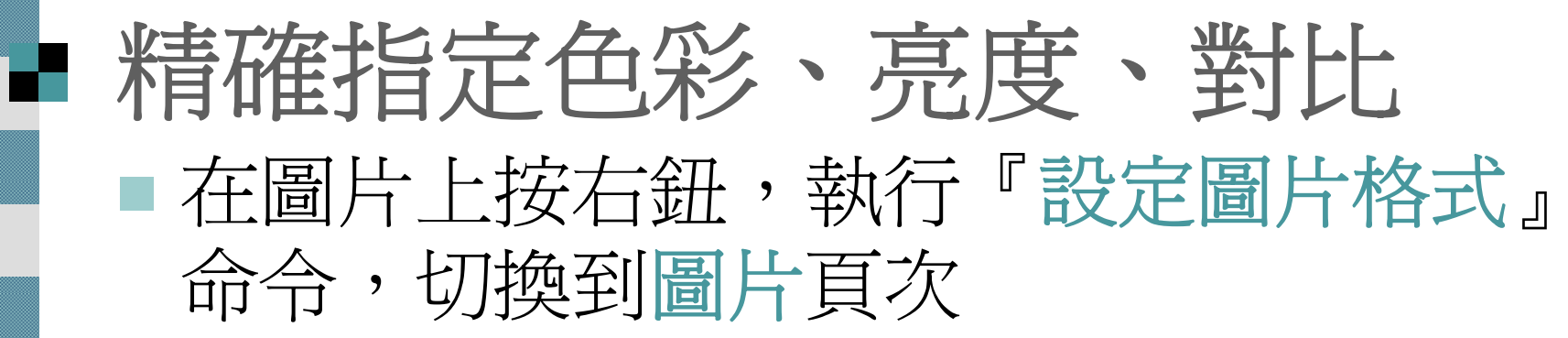

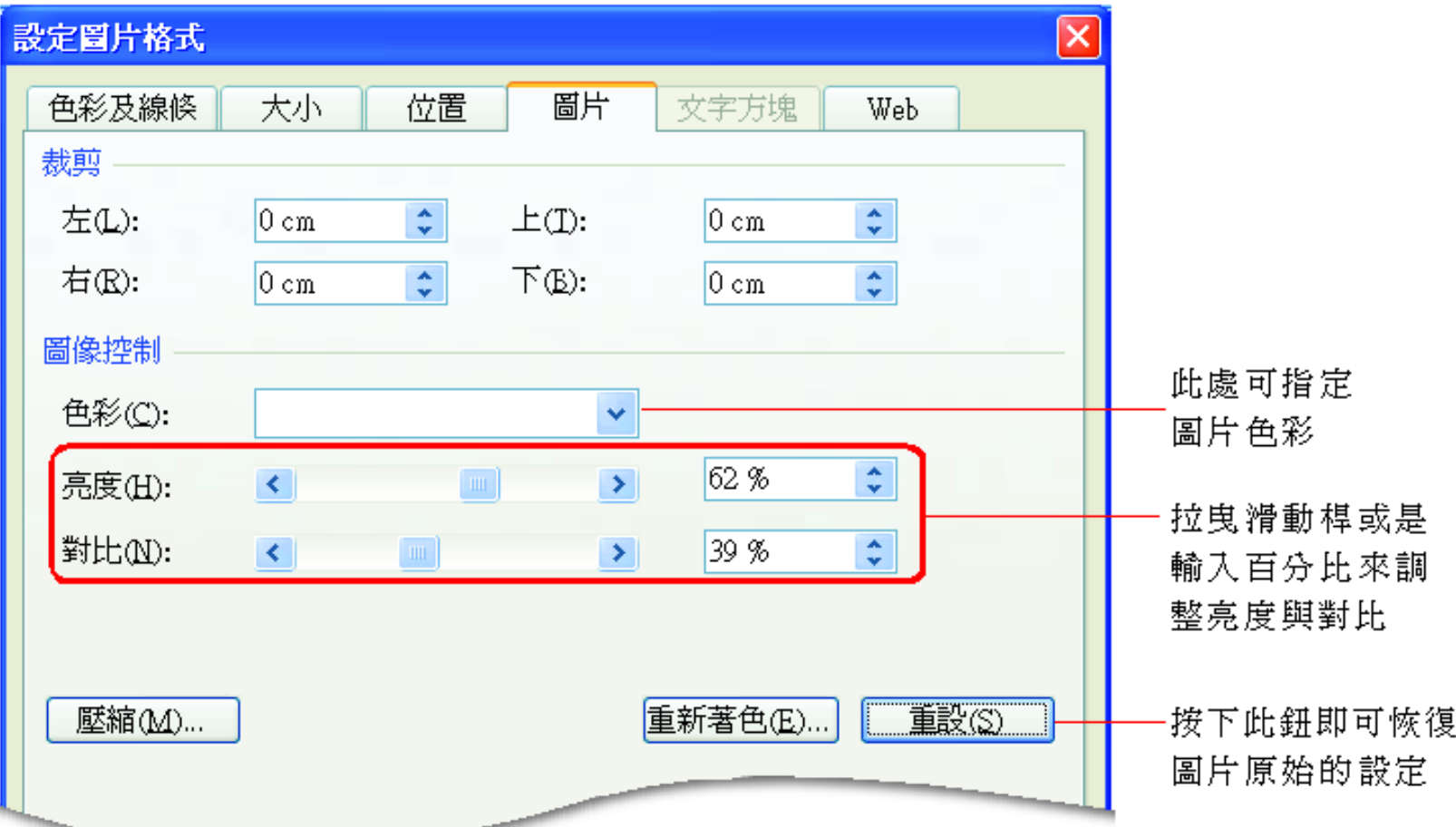

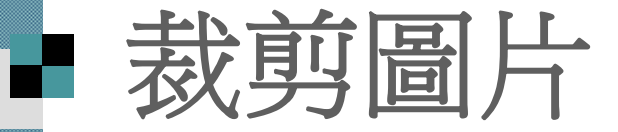

1. 延續剛才的範例,請先選定圖片,然後按 下圖片工具列的裁剪鈕,此時圖片的周圍 會出現裁剪邊:

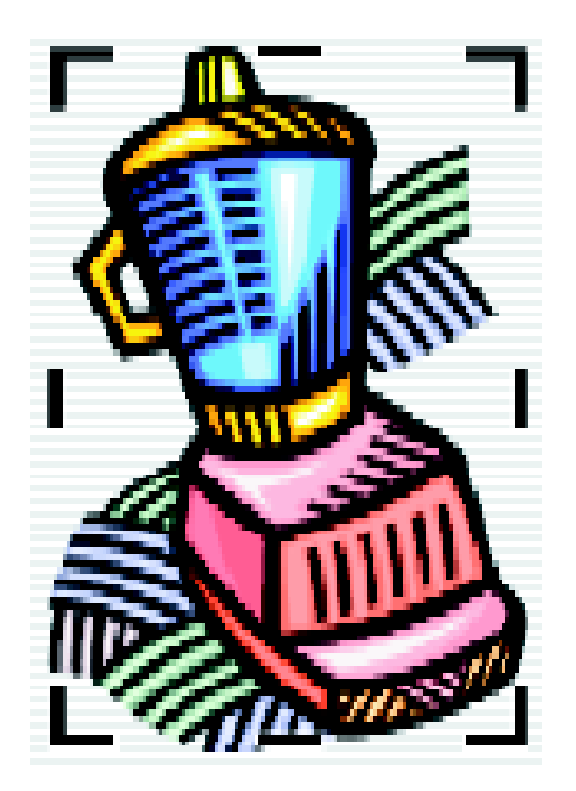

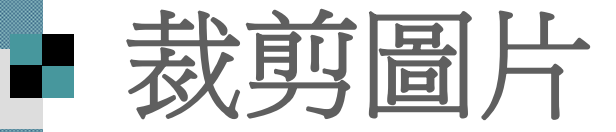

### 2. 將指標指在圖片下方的裁剪邊上,然後按 住滑鼠左鈕向上拉曳:

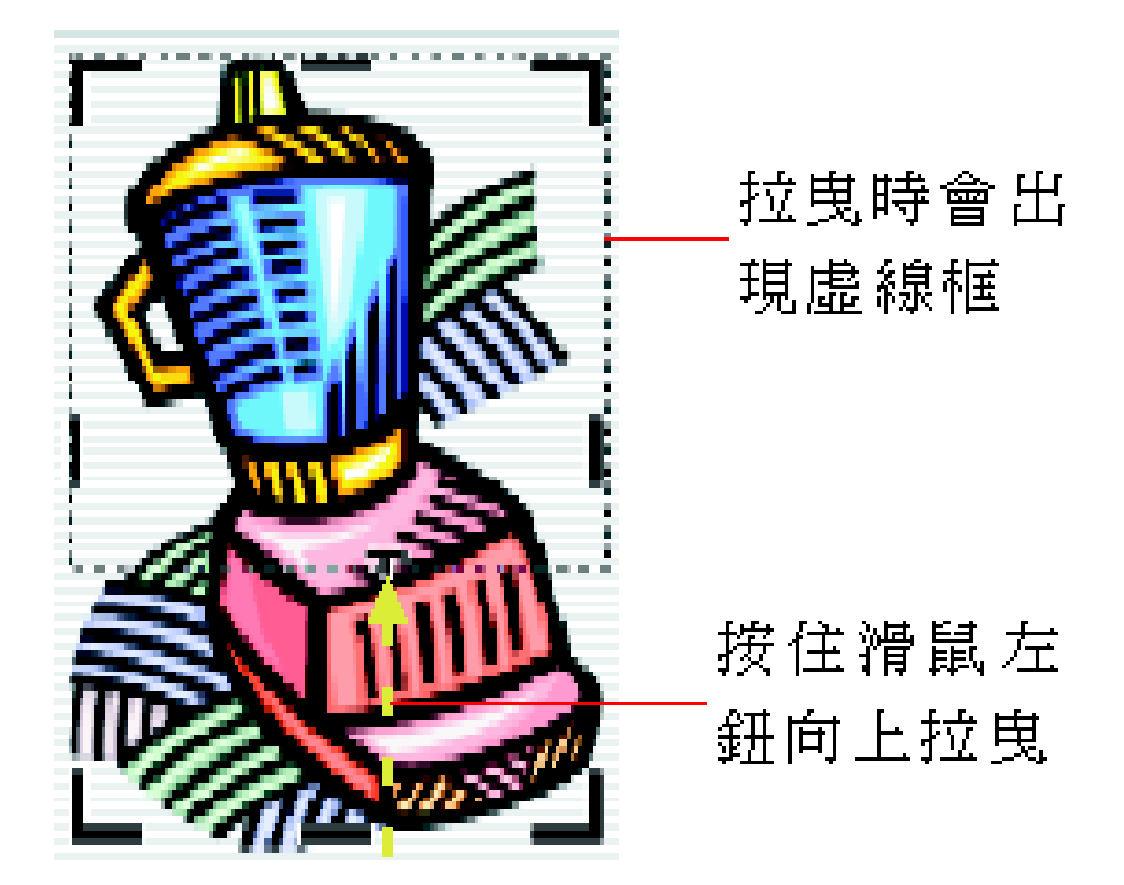

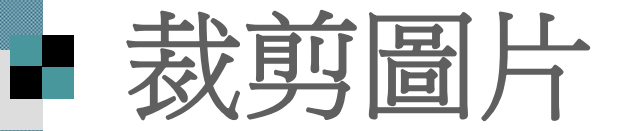

#### 3. 放開左鈕,圖片即裁剪完成:

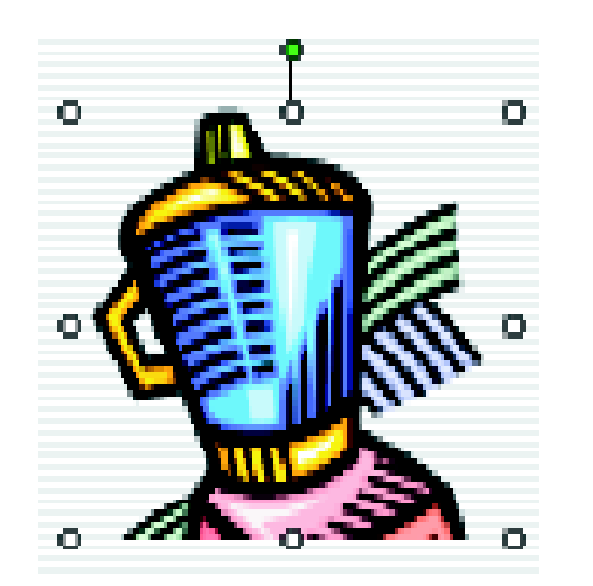

4. 再按一次裁剪鈕即可關閉剪裁功能,或按 下 [Esc] 鍵關閉裁剪功能及圖片工具列

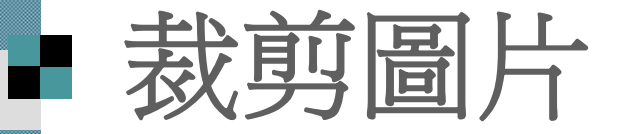

- 裁剪圖片功能並不是真的刪除掉所裁剪的 圖片區域,只是將此部份的圖片隱藏起來 而已。
- 按下圖片工具列的裁剪鈕後,向下拉曳裁 剪過的圖片,被裁剪的部份就會再度出 現,恢復完整的圖片。

 不過在還原裁剪的圖片時,如果拉曳的範 圍超出原來的圖片大小,那麼多餘的部份 會呈現留白狀態。

# ■ 指定裁剪的尺寸

■ 在圖片上按右鈕,執行『設定圖片格式』命令 (或是直接在圖片上雙按 )

■ 再切換到圖片頁次,即可以精確地指定圖片的裁 剪尺寸

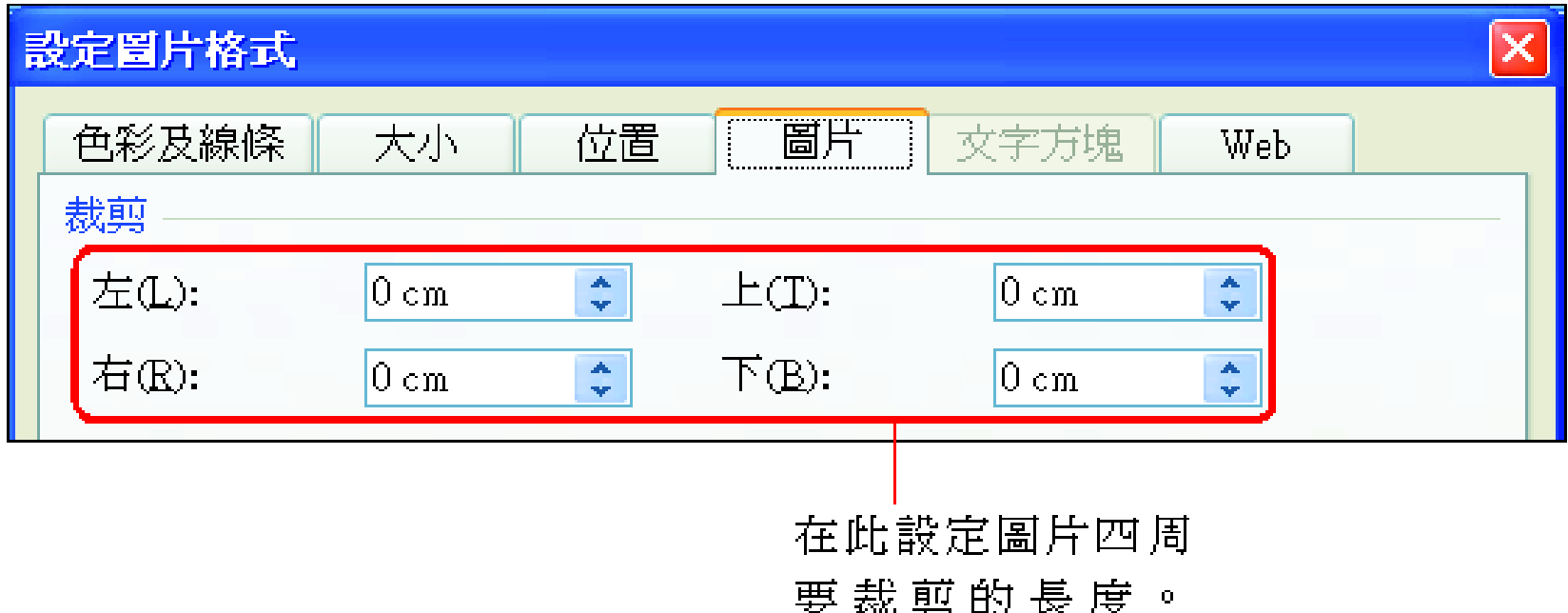

"0" 表示沒有裁剪

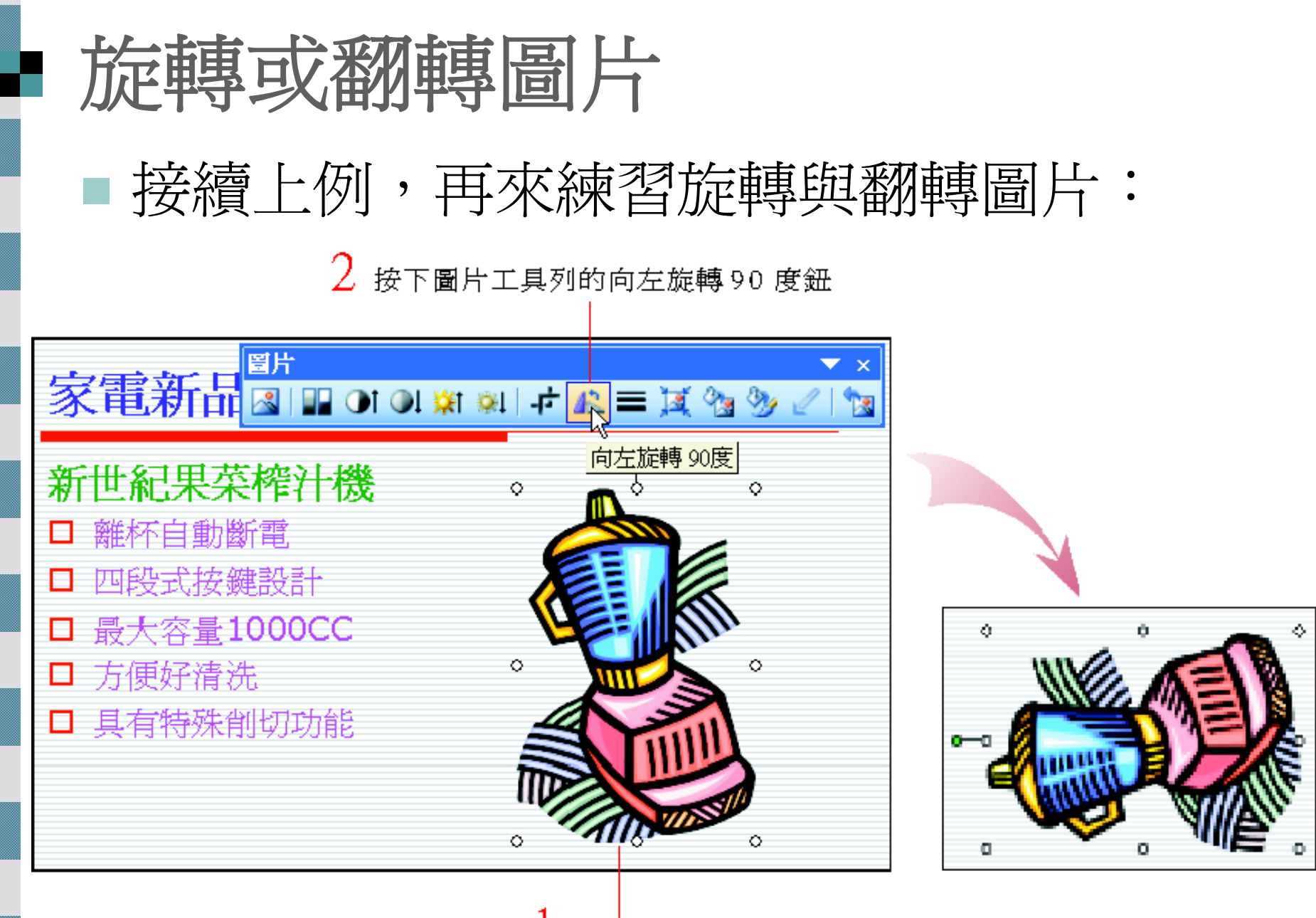

選定圖片

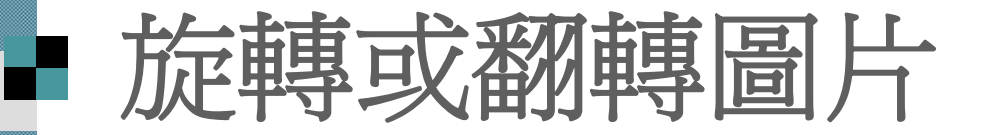

### 也可以使用旋轉控點來任意旋轉圖片方向

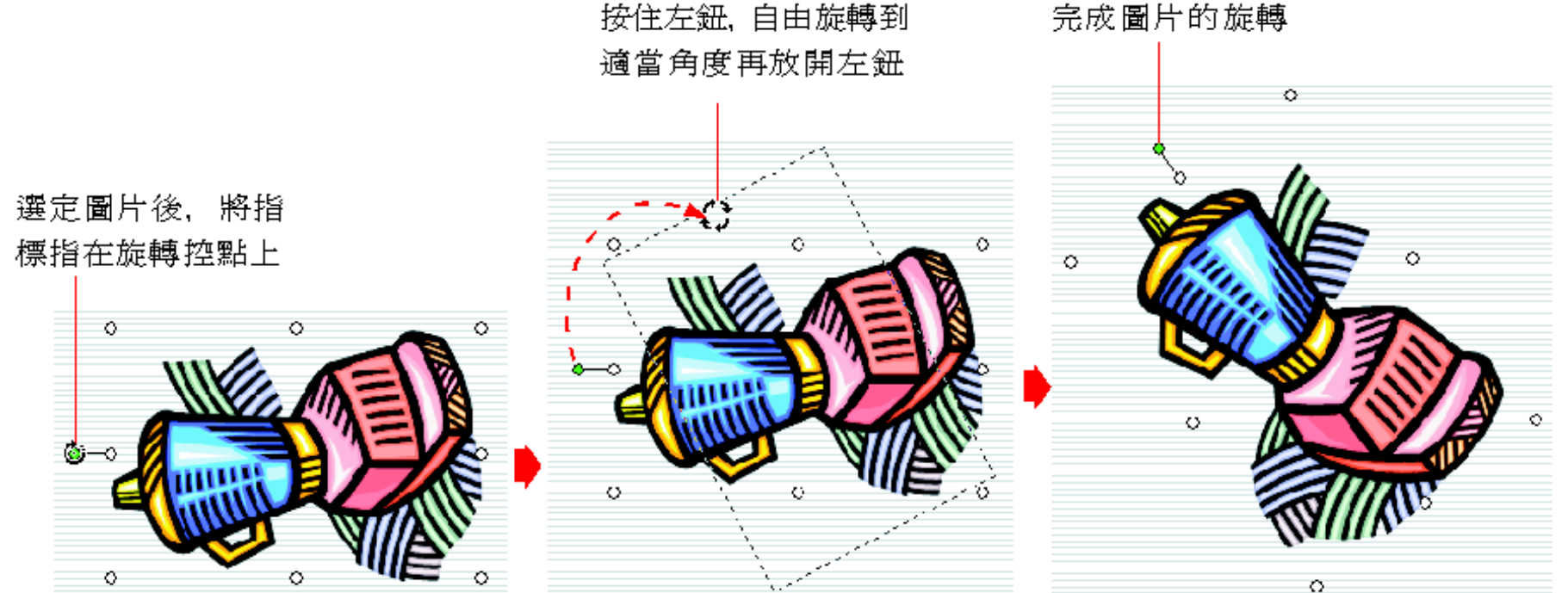

按住左鈕,自由旋轉到

## ■ 圖片的框線及填色

 若是想讓圖片更為凸顯,可以為圖片設計 不同的外框線。

 接續上例,請切換到第 <sup>3</sup>張投影片,然後 選定圖片,按下圖片工具列的線條樣式 紐, 選擇想要的外框線條樣式即可:

## 圖片的框線及填色

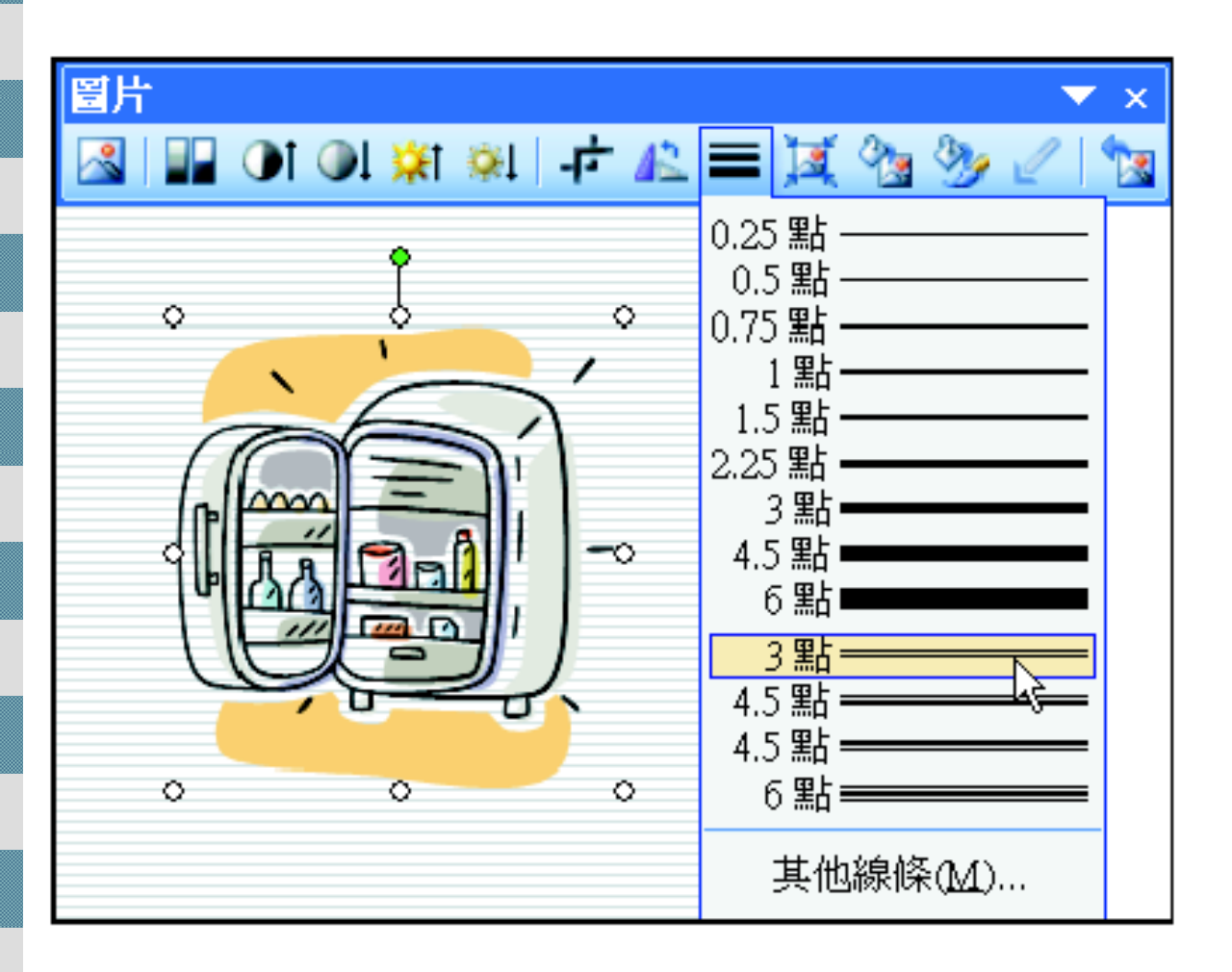

![](_page_25_Picture_2.jpeg)

![](_page_26_Picture_0.jpeg)

### ■請執行『其他線條』命令開啓圖片格式交 談窗,再切換至色彩及線條頁次:

![](_page_26_Picture_16.jpeg)

![](_page_27_Picture_0.jpeg)

 在投影片中加入點陣圖片 (如 BMP、 JPEG等) 或是加入太多圖片都會使簡 報的檔案變大

 如何將圖片的檔案變小就是一個很重 要的課題

 以下要示範如何使用壓縮圖片的功能 來縮小點陣圖片的容量:

![](_page_28_Picture_0.jpeg)

 $2$ 按下圖片工具列的壓縮圖片鈕

![](_page_28_Picture_2.jpeg)

![](_page_29_Picture_0.jpeg)

![](_page_29_Figure_1.jpeg)

![](_page_30_Picture_0.jpeg)

#### 壓縮買片 壓縮圖片可能會降低影像的品質。您要套用圖片最佳化嗎? 拨下此鈕,以 不要再顯示這個警告①)。 最佳化的方式 - 套用(A) 取消 處理壓縮圖片

 如果簡報只會在螢幕上觀看或放映 建議將圖片解析度設為 **Web/**畫面 這樣圖片在螢幕上既能維持原來的品質 ■ 又能有效減小檔案容量。

![](_page_31_Picture_0.jpeg)

#### 若圖片不是點陣圖,而是向量圖 ( 如 WMF 圖檔 ),就可以重新為圖片上色 。

■ 請切換到第3張 投影片,然後選 取冰箱圖片, 要替冰箱重新 著色:

 $2$ 按下圖片工具列的圖片重新著色鈕

![](_page_31_Picture_4.jpeg)

![](_page_32_Picture_0.jpeg)

#### 這些顏色是目前圖片上的顏色

可預覽顏色變化後的結果

![](_page_32_Figure_3.jpeg)

# ■ 點陣圖設定透明色彩

■ 若圖片是點陣圖 (如 BMP、JPEG) ■可以使用圖片工具將點陣圖中某一色彩變透 明

#### 執行所謂的「去背」工作

■ 請切換到範例檔案 ch09-01 的第 4 張投影片

### ■ 點陣圖設定透明色彩

#### $2$  按下圖片工具列的設定透明色彩鈕 (如

果圖片不是點陣圖, / 鈕將無法作用)

![](_page_34_Picture_4.jpeg)

![](_page_34_Picture_5.jpeg)

桃紅色的背景不見了